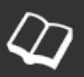

# **Artikel schreiben auf LSB-Homepage**

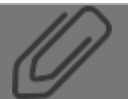

### **1 Menu Anmelden**

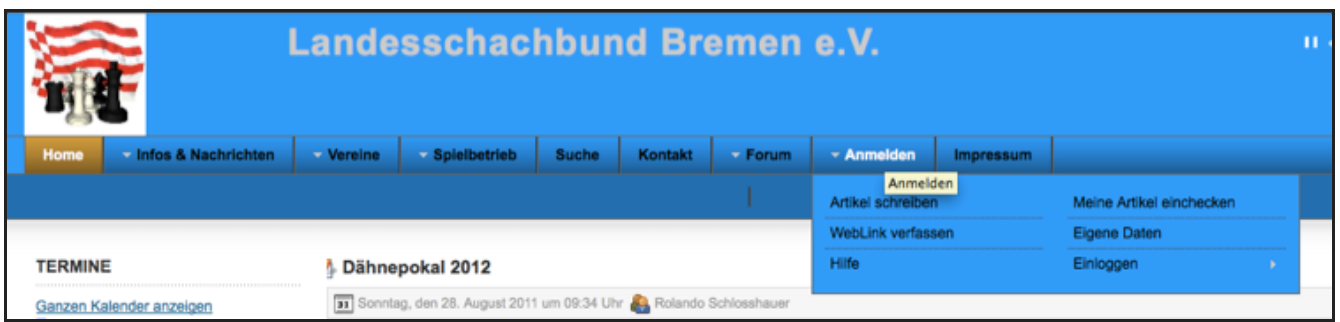

Voraussetzung:

1) Registrierung auf der Homepage des Landesschachbundes Bremen

2) Email an webmaster@landesschachbundbremen.de mit dem Anmeldenamen und der Bitte zum freischalten für Artikel schreiben.

Sind diese Punkte erfüllt können Artikel geschrieben werden. Dazu anmelden auf der Homepage und dann im Menu Anmelden

den Punkt "Artikel schreiben" wählen.

# **2 Editor Teil 1**

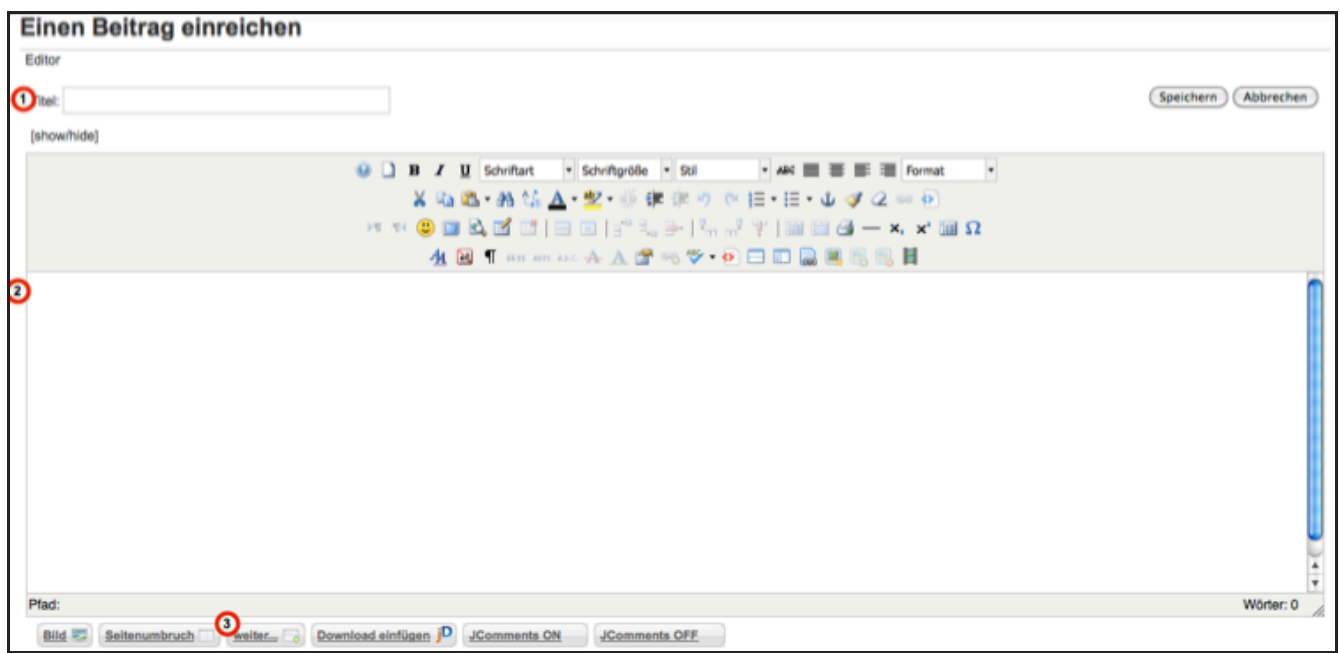

1) Hier den Titel des Artikels reinschreiben.

2) Das ist das Editorfeld in dem der Artikel geschrieben werden kann oder auch per "Cut and Paste" mit den Kopierfunktionen über

die Zwischenablage in das Editorfeld eingefügt werden kann. Alle Formatierungen wie Überschrift, fett, kursiv etc. müssen hier im

Editor vorgenommen werden. Beim Kopieren werden keine Formatierungen übernommen --> schreibt den Artikel hier richtig und

macht nicht erst die Arbeit in Word o.ä.

Formatierungen sind im Browser sowieso nur eingeschränkt möglich

3) Button "weiter": GANZ WICHTIG!

Wenn ihr den Artikel schreibt bitte nach 2-3 Zeilen den Weiter-Button drücken. Dies führt dazu das dann auf der Homepage nur

die ersten 2-3 Zeilen erscheinen und dann der Weiterlesen-Link.

Thema Bilder: In Artikel dargestellten Bilder sollten immer jpg-Format haben und eine max. Auflösung von 640x480 Pixel. MIt Bildern die 2MB gross sind werden die Ladezeiten der Seite erhöht und die Leser verprellt.

### **3 Editor Teil 2**

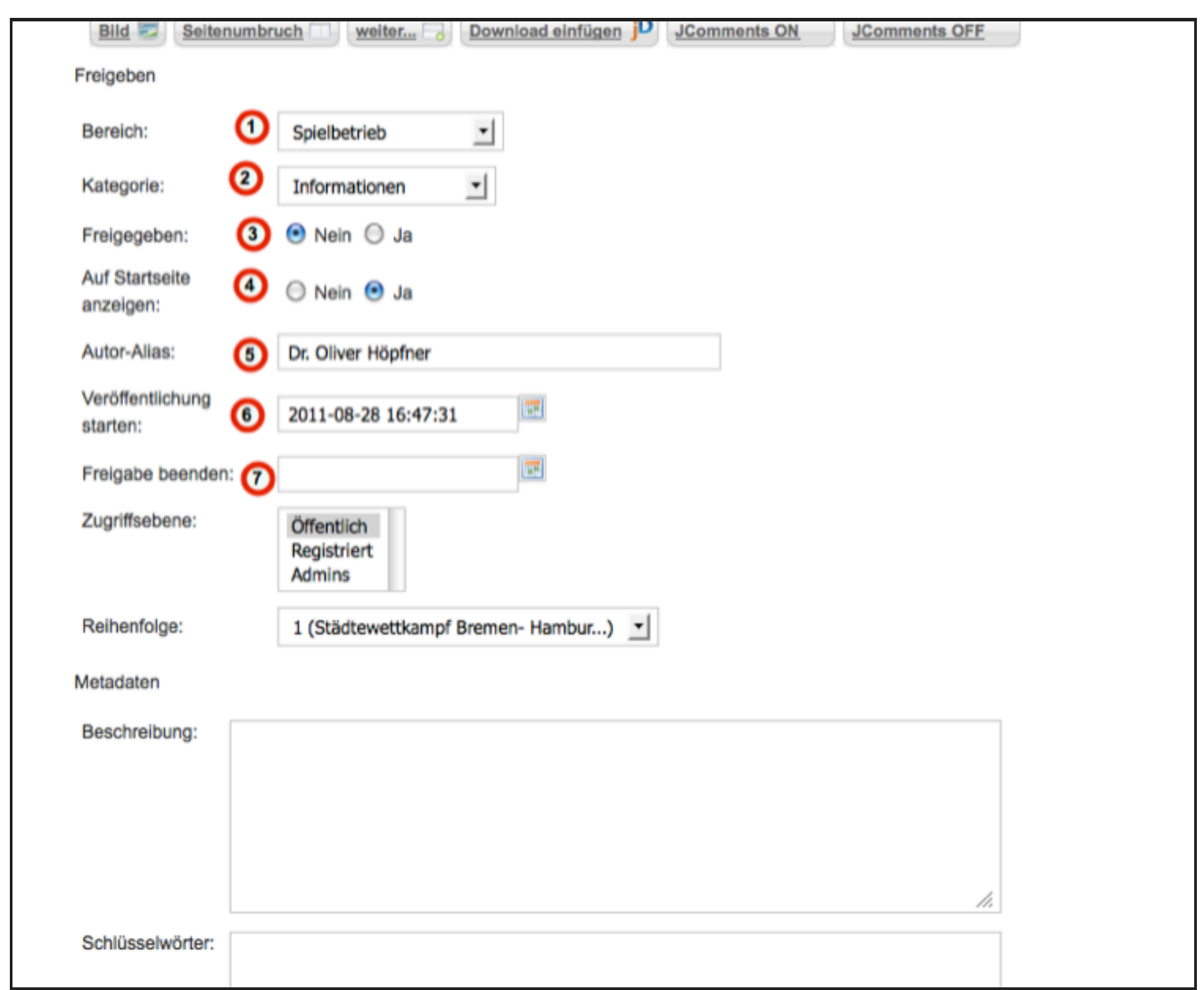

1) Bereich: muss angegeben werden, enthält verschiedene Rubriken

2) Kategorie: muss angegeben werden, ist abhängig vom Bereich (z.B. sind unter dem Bereich Vereine die verschiedenen Vereine aufgeführt) und dient zur weiteren Eingruppierung des Artikels

3) Freigegeben: nur ein freigegebener Artikel wird angezeigt! (steht standardmässig auf Nein) ACHTUNG: Wenn dieser Schalter nicht auf Ja steht ist der Artikel nie sichtbar!!

4) Auf Startseite anzeigen: wenn Ja wird der freigegebene Artikel auf der Startseite angezeigt

5) Autor-Alias: Als Autorennamen erscheint normalerweise der Name des angemeldeten Benutzer, hier kann ein anderer Name eingetragen werden. Wird z.B. vom Webmaster genutzt wenn er von anderen geschriebene Artikel veröffentlicht.

6) Veröffentlichung starten: Damit ist es möglich einen Artikel schon zu schreiben aber erst in der Zukunft anzuzeigen.

7) Freigabe beenden: Damit ist es möglich einen Artikel nur eine gewisse Zeit anzuzeigen (sinnvoll z.B. wenn es um Termine geht --> dann kann der Artikel so eingestellt werden dass er beim Überschreiten des Termins automatisch nicht mehr angezeigt wird.

| Bereich:              | Nicht kategorisiert   |   |
|-----------------------|-----------------------|---|
|                       | - Bereich auswählen - |   |
| Kategorie:            | Nicht kategorisiert   |   |
|                       | Archiv                |   |
| <b>Auf Startseite</b> | LSB Ordnungen         |   |
| anzeigen:             | Impressum             |   |
|                       | Jugend                |   |
| Autor-Alias:          | Vereine               |   |
|                       | Terminkalender        |   |
| Veröffentlichung      | Spielbetrieb          | 噩 |
| starten:              | Nachrichten           |   |
|                       | <b>FAOs</b>           |   |
| Freigabe beenden:     | Senioren              | m |
|                       |                       |   |

Pulldown-Menu zum Auswählen des Bereichs

# **5 Kategorie**

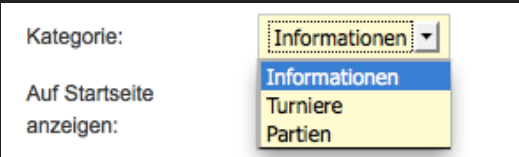

Nach Auswahl des Bereichs muss die Kategorie ausgewählt werden. Die Kategorien sind unterschiedlich je Bereich.

### **6 Editor Datei einfügen/bearbeiten**

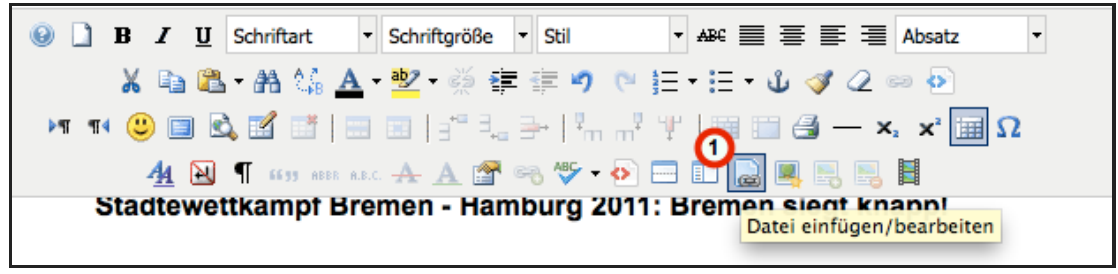

1) Mit dem Symbol wird ein Pop-Up aufgerufen mittels dem Dateien (gemeint sind pdf-Dateien, keine Bilder!!) hochgeladen und ein Verweis auf die hochgeladenen Dateien im Text eingefügt werden kann.

# **7 Datei einfügen 1**

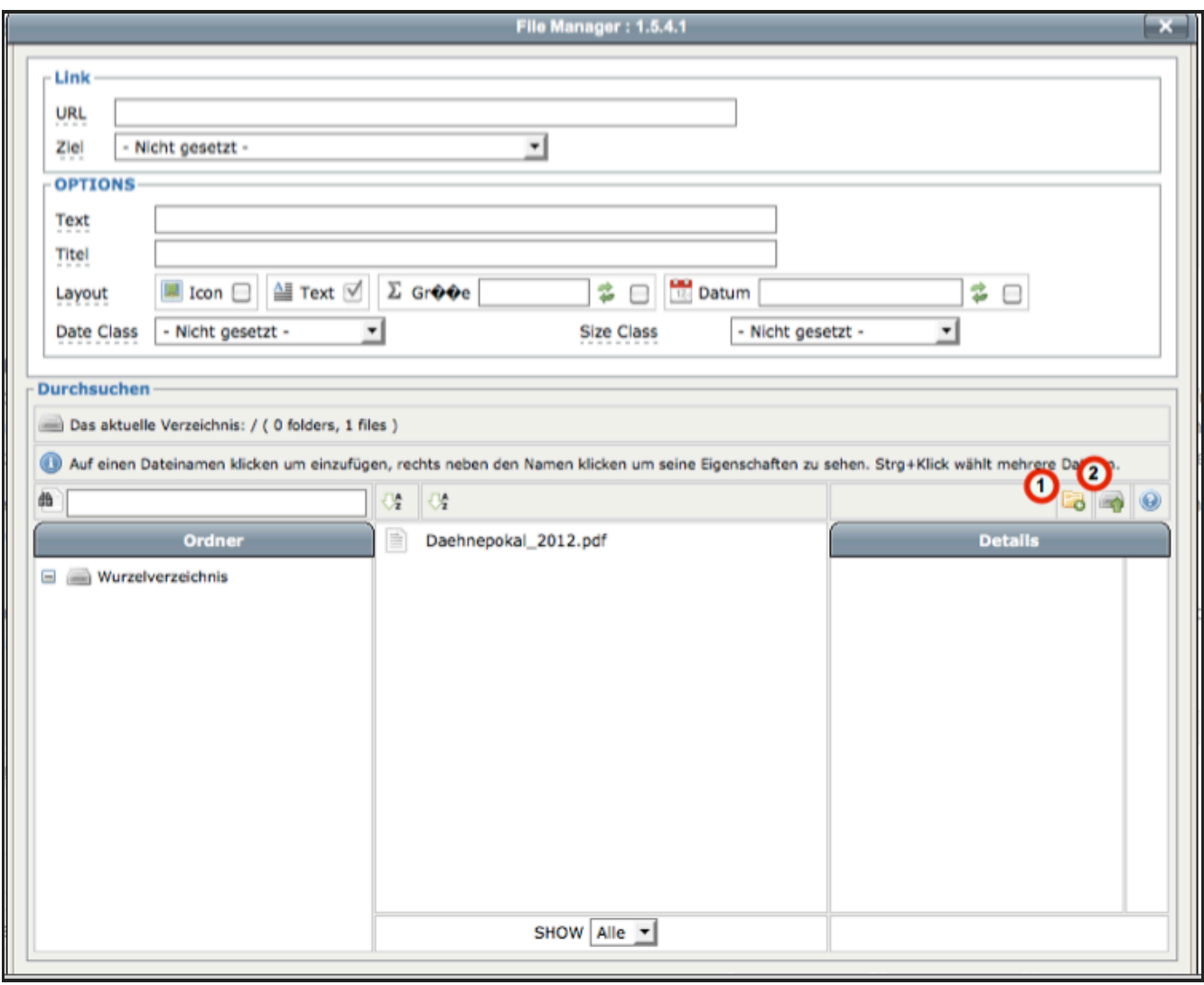

Es öffnet sich jetzt ein Pop-Up Fenster in dem entweder eine bestehende Datei ausgesucht werden oder Dateien hochgeladen werden können

1) Hiermit kann ein neues Verzeichnis angelegt werden.

2) Hierüber können Dateien hochgeladen werden.

# **8 Datei einfügen 2 (hochladen)**

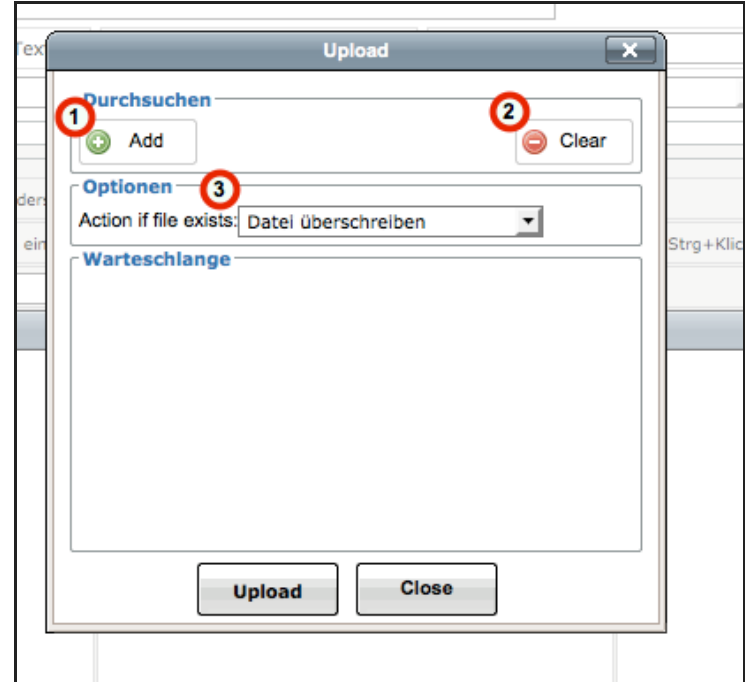

Wird das Hochladen von Dateien ausgewählt erscheint ein weiteres Pop-Up.

In diesem Fenster ist es möglich 1 oder mehrere Dateien auf die Webseite hochzuladen

1) Beim drücken von "Add" wird der Dateiexplorer geöffnet in dem dann eine Datei zum hochladen ausgewählt werden kann. Die

ausgewählte Datei erscheint dann in der Warteschlange.

2) Mit "Clear" kann eine zum Hochladen ausgewählte Datei aus der Warteschlange gelöscht werden.

3) Was soll gemacht werden wenn die hochzuladende Datei bereits existiert. Voreinstellung ist "Datei überschreiben"

## **9 Datei einfügen 3 (hochladen)**

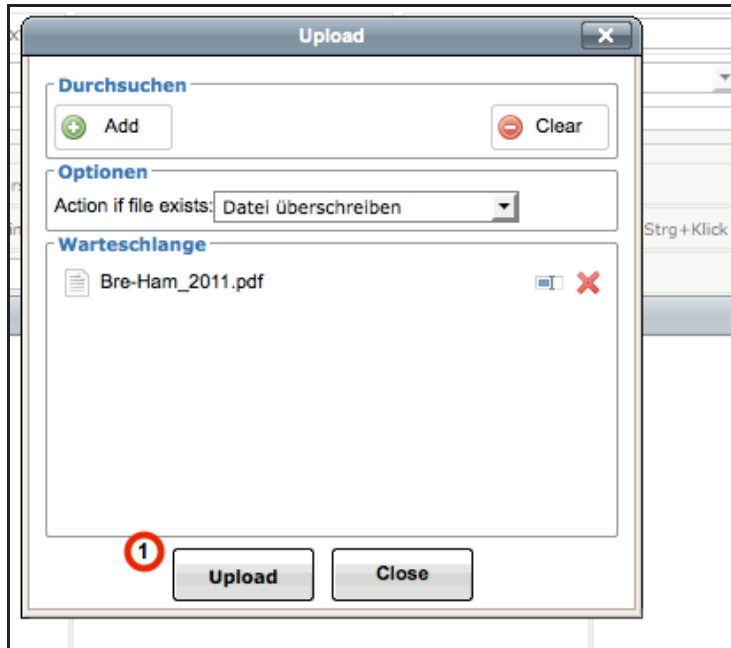

Im Beispiel ist eine Datei zum Hochladen in die Warteschlange eingefügt worden.

1) Durch drücken von Upload werden die Dateien aus der Warteschlange an die Webseite übertragen.

### **10 Datei einfügen 4 (hochgeladen)**

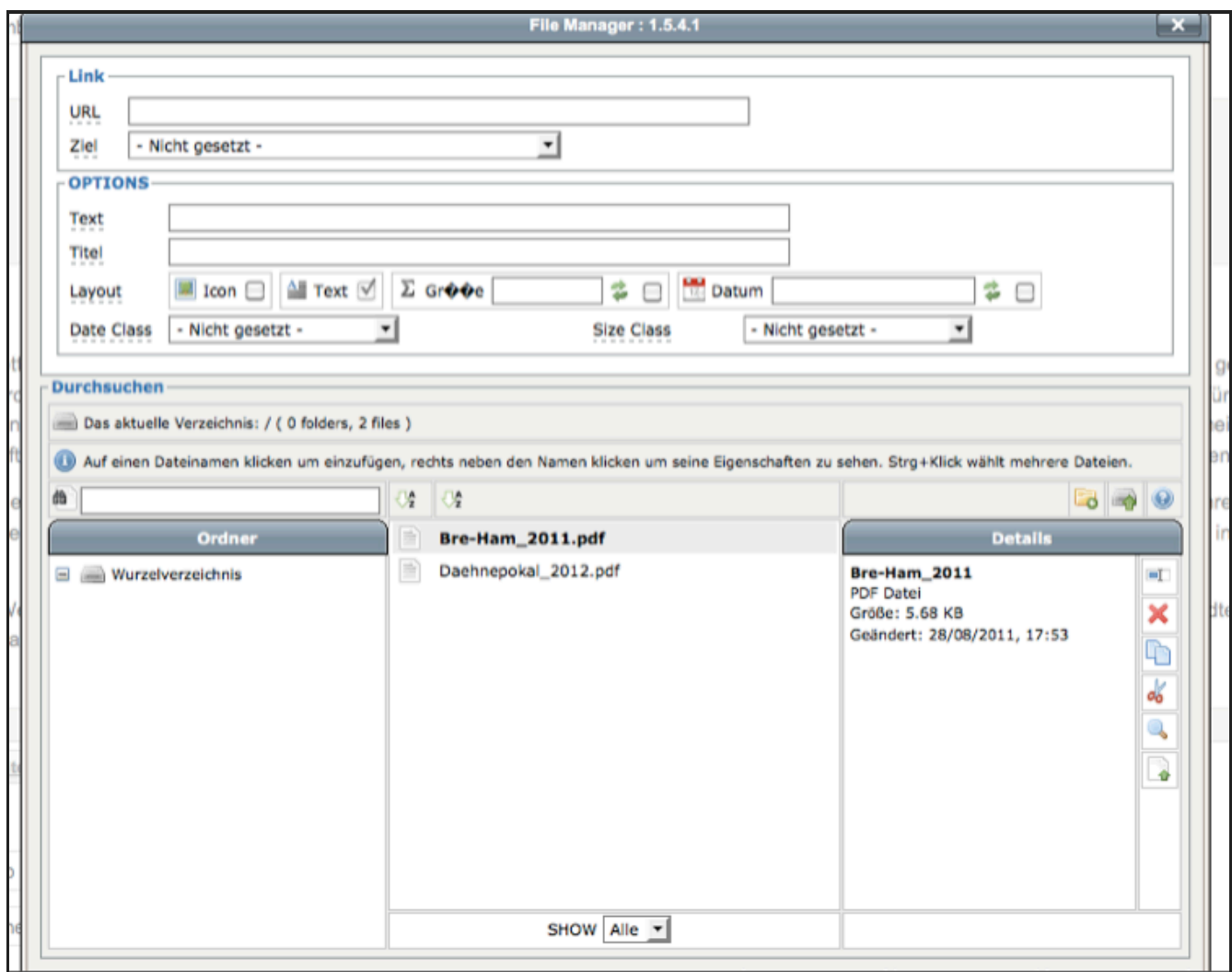

Die hochgeladene Datei wird jetzt angezeigt im Verzeichnis auf der Webseite.

# **11 Datei einfügen 5 (Auswahl anzuzeigender Datei)**

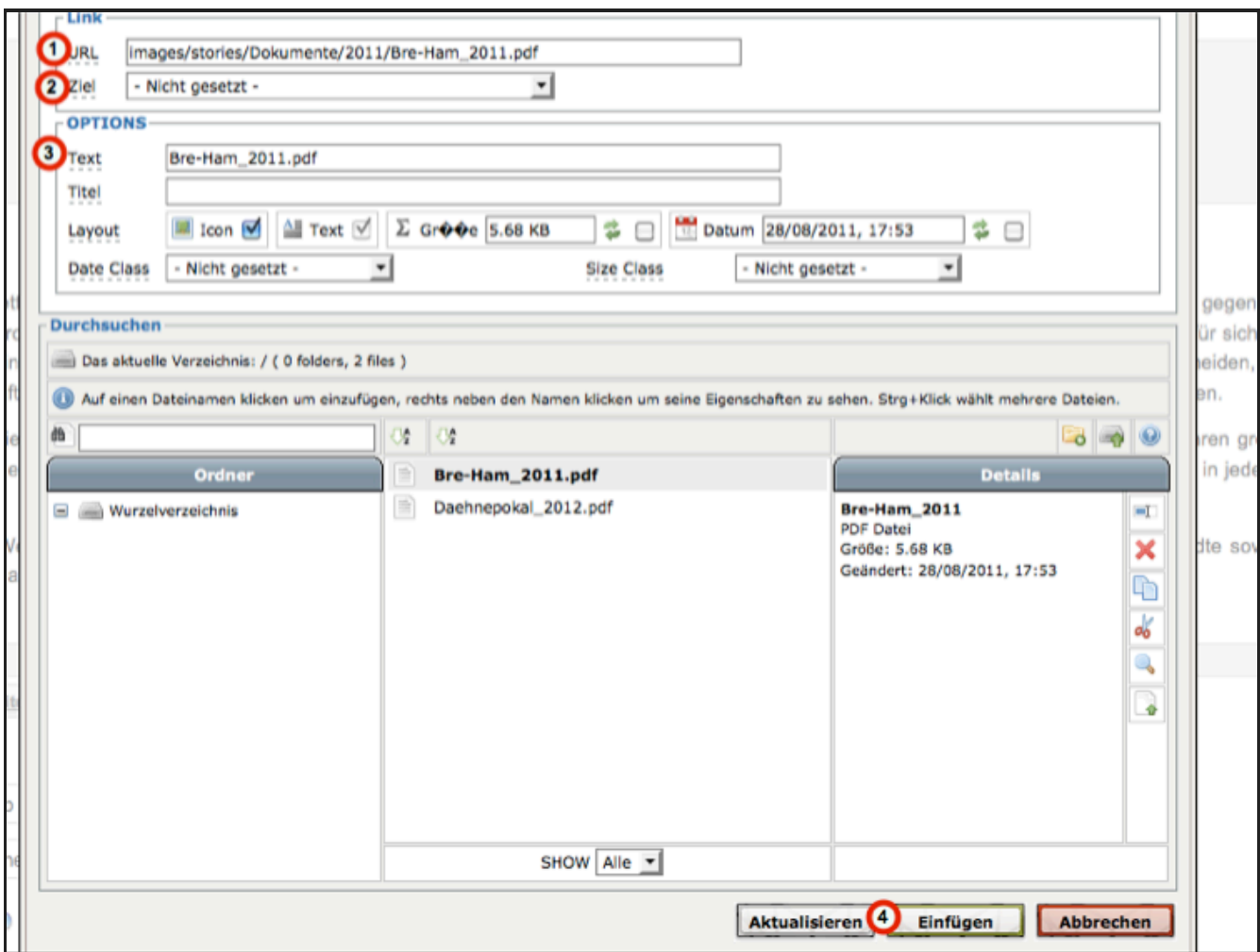

1) Durch Markieren einer Datei mittels Mausklick wird diese ausgewählt und erscheint in der Zeile URL.

2) Im Feld Ziel wird angegeben wo die Datei dargestellt, hier bitte immer "Neues Fenster" auswählen

3) Der Name der Datei wird zusätzlich im Feld Text. Dieser Text wird nachher im Artikel angezeigt.

4) Am Ende den Button "Einfügen" drücken zum Übernehmen des Links in den Artikel

# **12 Link auf Datei im Artikel**

Bedanken möchte ich mich an dieser Stelle noch einmal ausdrücklich beim Team des SK Bremen-West sowie Herrn Menze, Herrn Re Organisation und Durchführung der Veranstaltung. Sie alle hatten einen beachtlichen Anteil daran, das auch die 2. Auflage des Städtew Erfolg geworden ist.

Die Einzelergebnisse von dem Wettkampf kann sich jeder schon einmal hier anschauen R Bre-Ham 2011.pdf | Ein ausführlicher Berich eine umfassende Bildergalerie gibt es in Kürze hier auf der LSB-Homepage.

Hier ist nun im Artikel der eingefügte Link auf die Datei zu sehen.

# **13 Link einfügen**

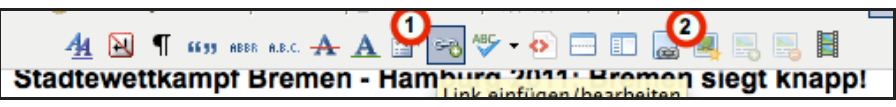

1) Mit dem markierten Symbol kann ein Link auf eine andere Internetseite oder auch einen anderen Artikel eingefügt werden. Beim drücken erscheint ein Popup

2) Mit dem Symbol wird das Popup zum Laden von Bildern gestartet

# **14 Popup "Link einfügen"**

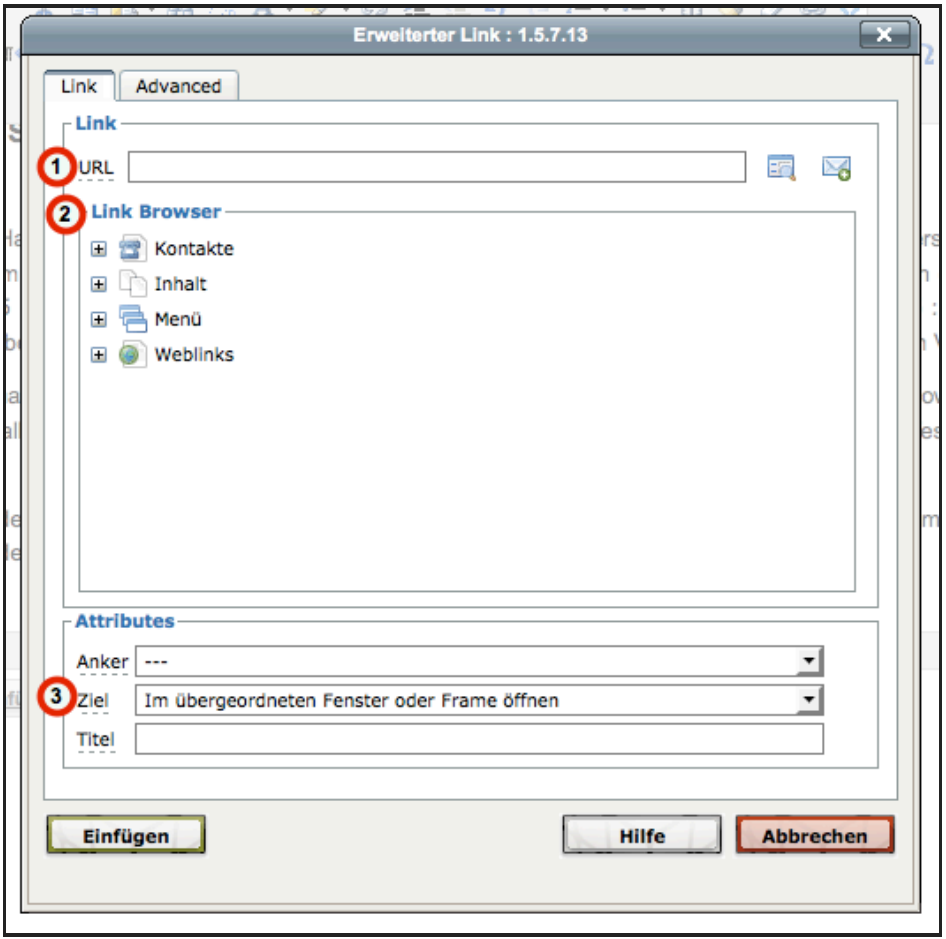

1) Im Feld URL die Adresse der Seite eingeben auf die verlinkt werden soll.

2) Hierüber kann auch zu Artikeln auf der Homepage verlinkt werden, dazu bitte den Knoten "Inhalt" anklicken

3) Im Feld Ziel wird angegeben wo die Datei dargestellt, hier bitte immer "Neues Fenster" auswählen

### **15 Popup Bilder hochladen**

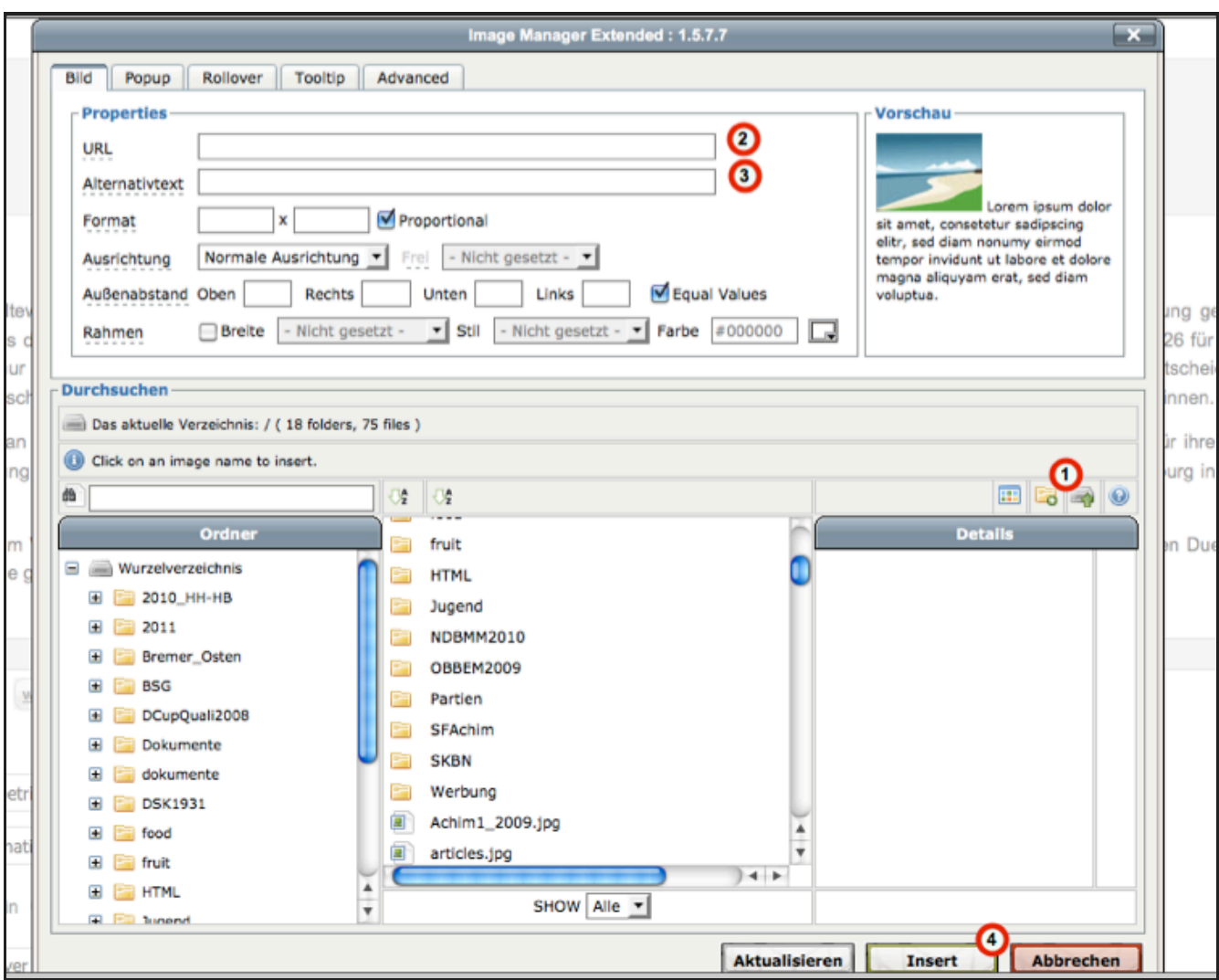

Beim Aufruf des Popup zum laden von Bildern erscheint folgendes Bild:

Im unteren Bereich ist links eine Ansicht der verfügbaren Ordner/Dateien zu sehen.

In der Mitte sind alle Order/Dateien des ausgewählten Verzeichnis zu sehen. Das entspricht dem Windows-Dateiexplorer Rechts gibt es weitere Informationen zur ausgewählten Datei aus dem mittleren Bereich.

1) Durch drücken dieses Symbols erscheint ein Fenster um Bilder von der eigenen Festplatte zu laden.

Bitte die max. in der Auflösung 640 x 480 hochladen, keine 10 Megapixel-Bilder mit 2MB Dateigröße!!

2) Wenn ein Bild ausgewählt wurde erscheint hier der Ablageort des Bildes

3) Dies ist der Text der angezeigt wenn des Bild nicht dargestellt wird bzw. wenn ein sehbehinderter Mensch sich den Bildschirm von einem

Programm vorlesen lässt

4) Zum Schluss Insert drücken zum Einfügen des Bildes in den Text.

### **16 Weitere Funktionen**

Bei der 2. Auflage des Städtewettkampfes Bremen - Hamburg konnte sich das Team des Landesschachbundes Breme Hamburger Schachverbandes durchsetzen.

Nachdem im Vorjahr das Bremer Team den traditionsreichen Vergleich der beiden Hansestädte noch deutlich mit 48 : 26 knapper 35 : 33-Erfolg. Den ersten Durchgang konnte dabei sogar das Hamburger Team mit 17,5 : 16,5 für sich entscheide die Oberhand behielt. Dies langte schließlich, um am Ende das Gesamt-Match mit zwei Punkten Vorsprung zu gewinnen.

Bedanken möchte ich mich an dieser Stelle noch einmal ausdrücklich beim Team des SK Bremen-West sowie Herrn M Organisation und Durchführung der Veranstaltung. Sie alle hatten einen beachtlichen Anteil daran, das auch die 2. Auflag Erfolg geworden ist.

Die Einzelergebnisse von dem Wettkampf kann sich jeder schon einmal hier anschauen R Bre-Ham 2011.pdf . Ein ausfü eine umfassende Bildergalerie gibt es in Kürze hier auf der LSB-Homepage.

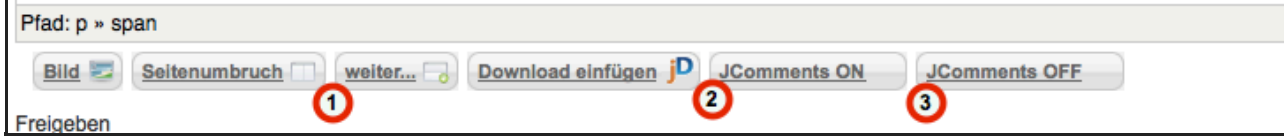

1) fügt das Weiterlesen-Symbol ein

2) schaltet die Kommentarfunktion für einen Artikel ein (ist im Standard eingeschaltet)

3) schaltet die Kommentarfunktion für einen Artikel aus

### **17 Weiterlesen-Symbol**

#### Stadtewettkampf Bremen - Hamburg 2011: Bremen siegt K

Bei der 2. Auflage des Städtewettkampfes Bremen - Hamburg konnte sich das Team des Landesschachbundes Bremen nur mi Hamburger Schachverbandes durchsetzen.

Nachdem im Vorjahr das Bremer Team den traditionsreichen Vergleich der beiden Hansestädte noch deutlich mit 48 : 26 für sich knapper 35 : 33-Erfolg. Den ersten Durchgang konnte dabei sogar das Hamburger Team mit 17,5 : 16,5 für sich entscheiden, währe die Oberhand behielt. Dies langte schließlich, um am Ende das Gesamt-Match mit zwei Punkten Vorsprung zu gewinnen.

1) nach drücken von Weiterlesen erscheint das graue Symbol

### **18 Kommentarfunktion/Artikel ändern**

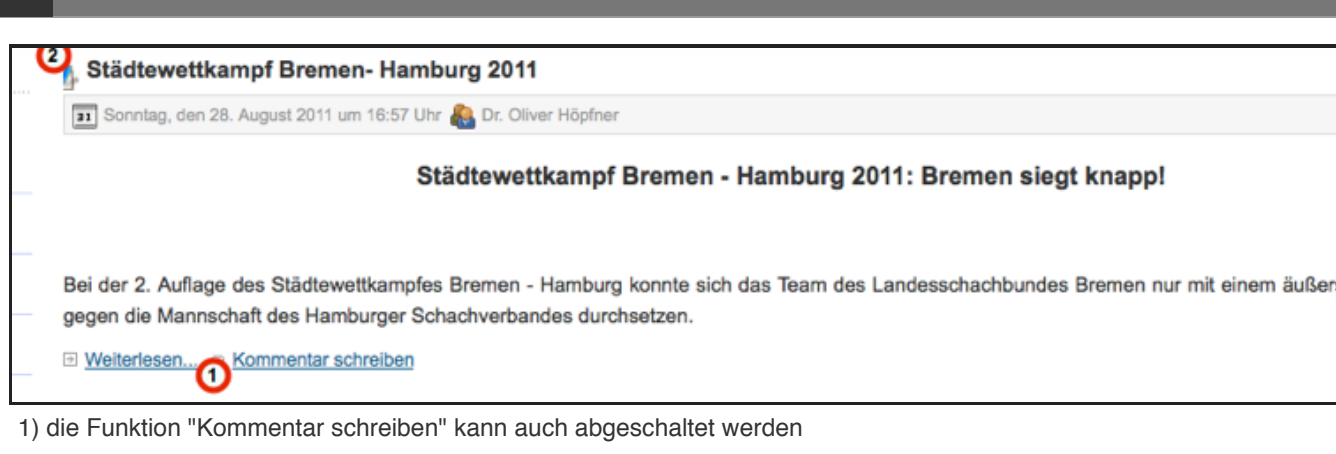

2) über das Symbol (welches nur erscheint nach Anmeldung auf der Webseite) kann ein bereits geschriebener Artikel nochmal im Editor

aufgerufen werden um dort irgendwas zu ändern.

### **2.2 Die Werkzeuge des Editors**

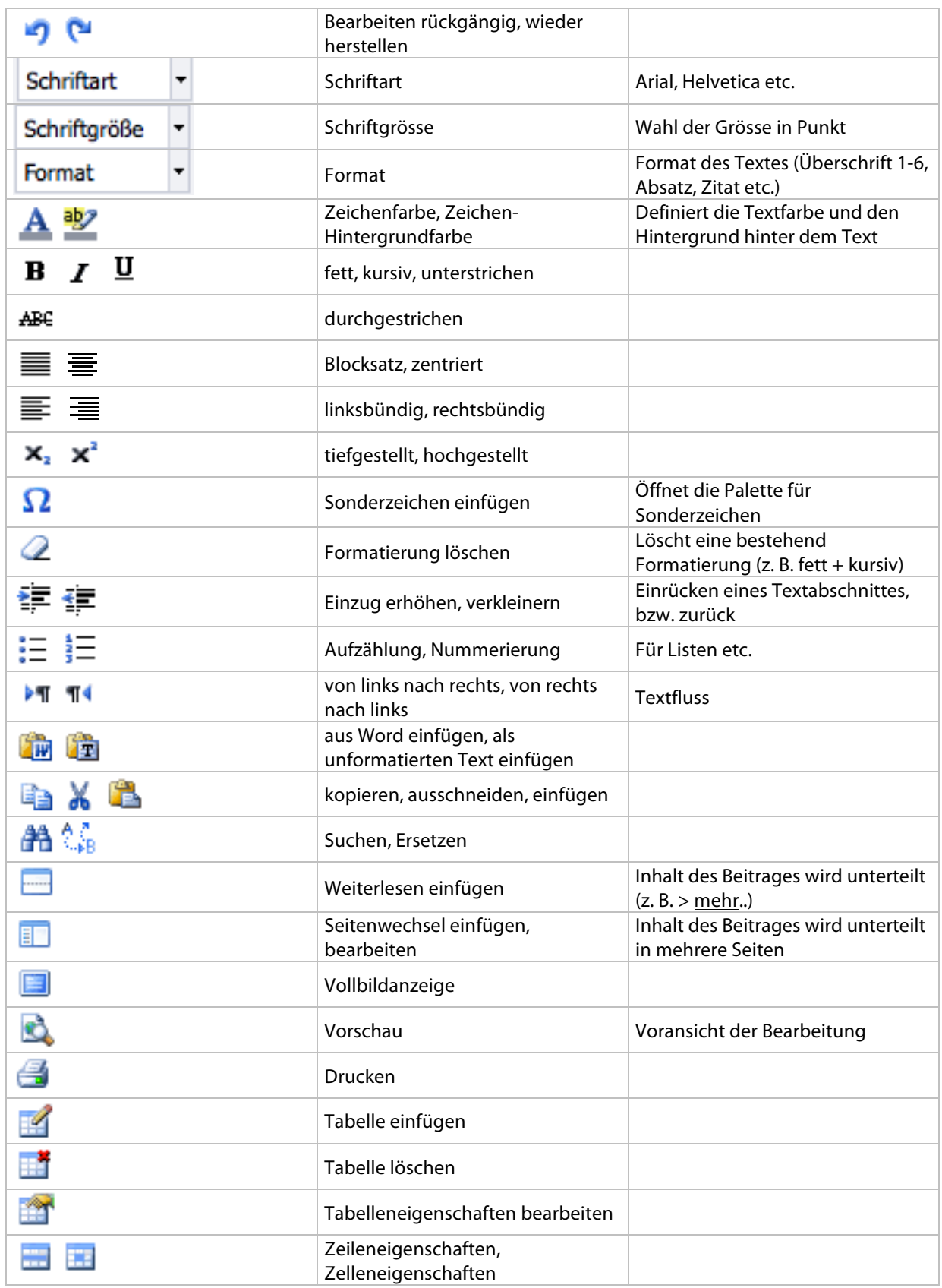

8

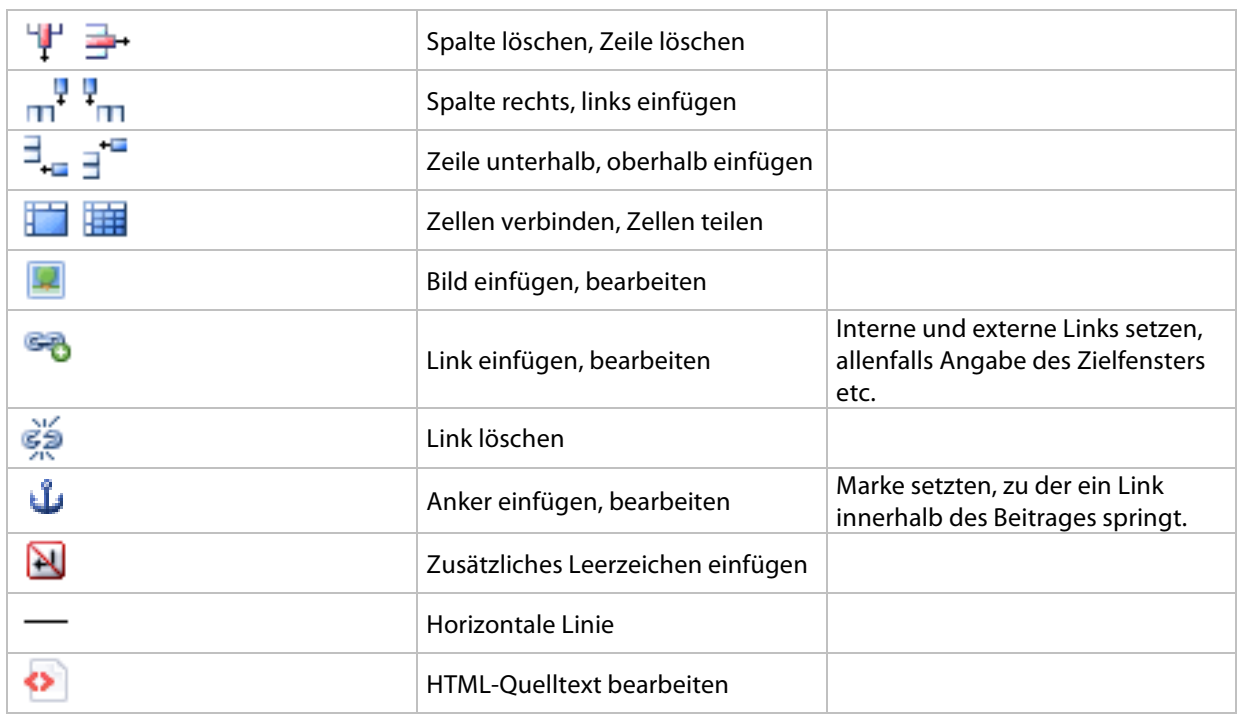

#### **Wichtiger Hinweis zu Tabellen:**

Tabellen werden praktisch in allen Browsern unterschiedlich dargestellt. Achten Sie darauf, dass Sie allfällige Tabellen nicht zu breit anlegen, ansonsten können Sie unschön über das Layout hinausragen…

### **2.4 Bilder einfügen und bearbeiten**

#### **2.4.1 Bild hochladen und einfügen**

Setzen Sie im Editor den Cursor an die Stelle, an der das Bild platziert werden soll. Danach klicken Sie im Editor auf das Symbol für Bild einfügen / bearbeiten **und der Bildmanager öffnet sich:** 

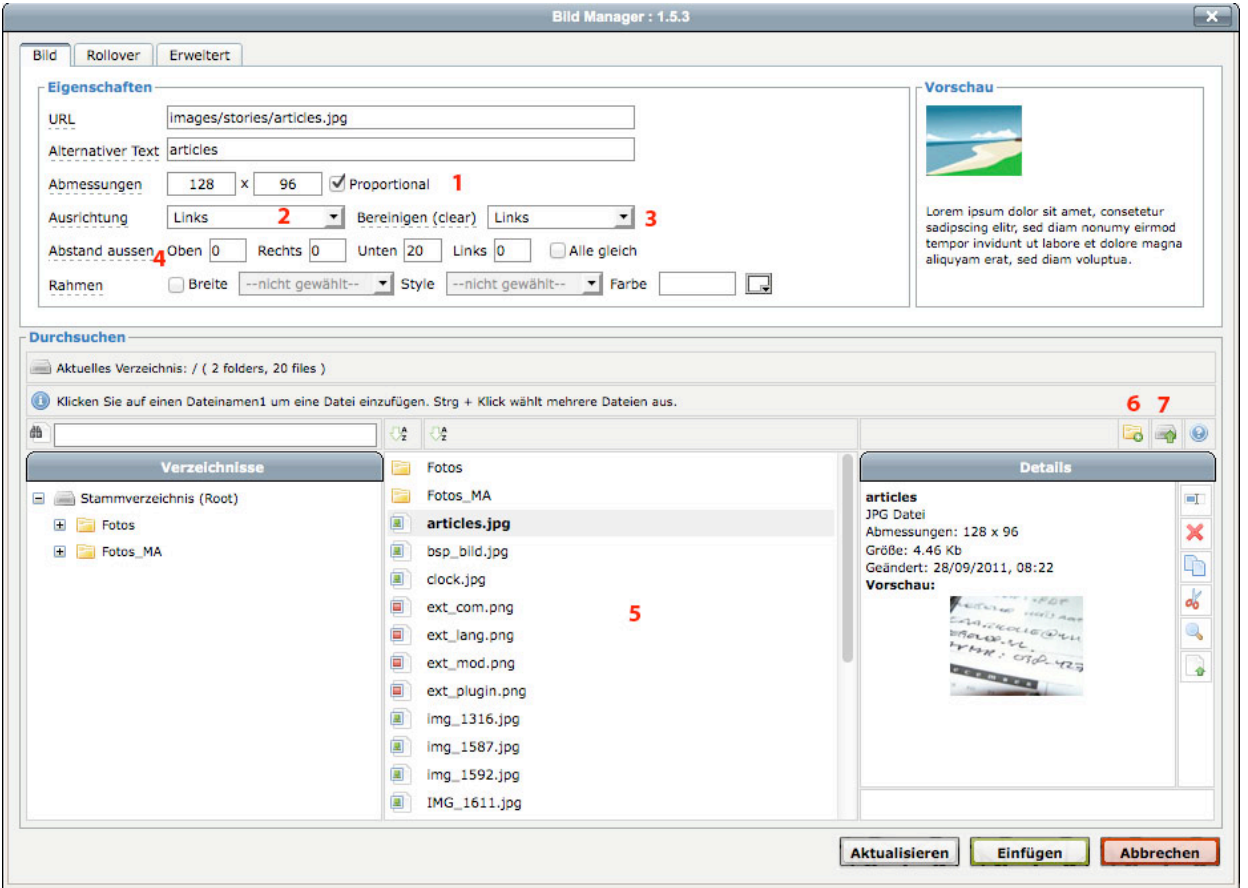

Im unteren Bereich bei **5** werden alle Bilder angezeigt, die bereits auf dem Server liegen.

In den meisten Fällen werden Sie jedoch ein neues Bild auf den Server hochladen. Es empfiehlt sich, ein Bild als erstes auf seine ungefähre Grösse zu verkleinern, damit Speicherplatz auf dem Server gespart werden kann und sich die Ladezeiten für den Websitebesucher in Grenzen halten. Wie Sie Bilder verkleinern können, wird in einem separaten Abschnitt behandelt.

#### **Neue Ordner erstellen und benennen**

Falls Sie viel Bildmaterial verwenden, empfiehlt es sich, auf dem Server verschiedene Ordner anzulegen, damit das Verzeichnis übersichtlich bleibt. Im Bildmanager klicken Sie hierzu auf das Ordnersymbol bei Punkt **6** und der neue Ordner kann erstellt und mit einem Namen versehen werden.

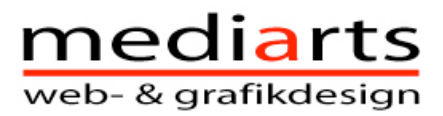

#### **Bild hochladen**

Wählen Sie den Ordner aus, in den Sie das Bild hochladen möchten und klicken im Bildmanager auf das Uploadsymbol **7**.

#### Das Upload-Fenster öffnet sich:

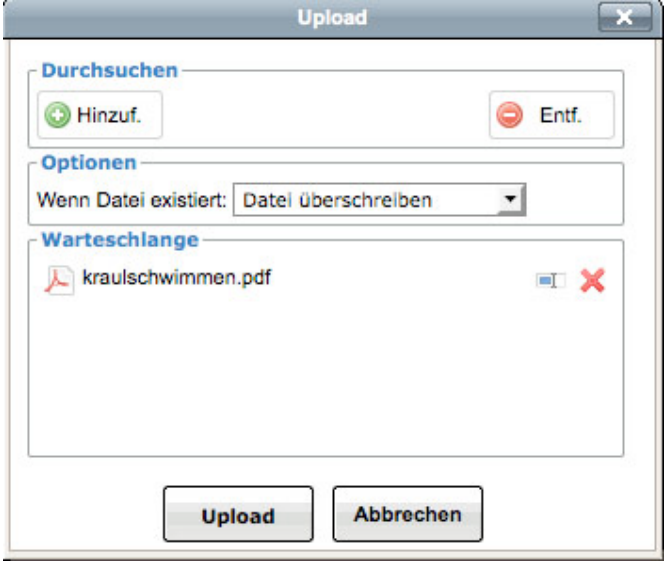

Mit dem grünen Button "Hinzufügen" gelangen Sie nun in den Dateibrowser Ihres Computers und können das gewünschte Bild suchen. Nach dem Auswählen liegt die Datei in der Warteschlange und ist rechts mit einem roten Kreuz versehen. Dies bedeutet, dass die Datei noch nicht hochgeladen wurde.

#### **Mehrere Bilder hochladen:**

Sie haben nun die Möglichkeit, mehrere Dateien gleichzeitig hochzuladen. Für jede Datei klicken Sie ganz einfach auf "Hinzufügen". Wenn alle Dateien in der Warteschlange sind, wählen Sie unten "Upload" und alle Dateien werden hochgeladen.

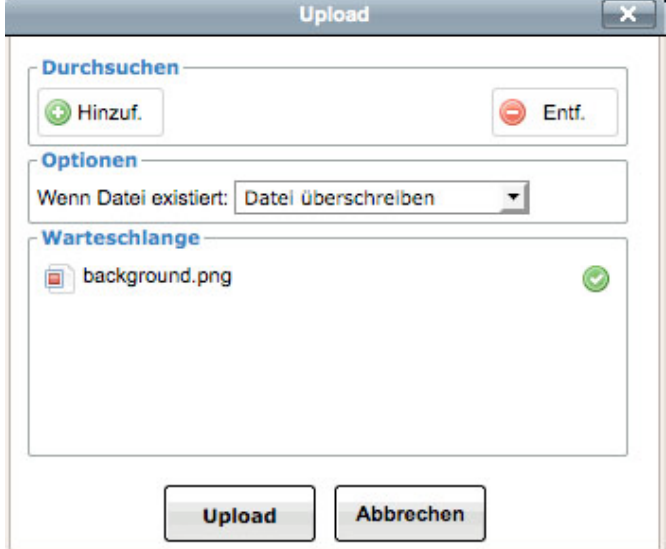

Dateien, die erfolgreich hochgeladen wurden, sind anschliessend mit einem grünen Häkchen versehen.

Sind alle Dateien hochgeladen, können Sie dieses Fenster oben recht schliessen und Sie gelangen zurück zum Bildmanager.

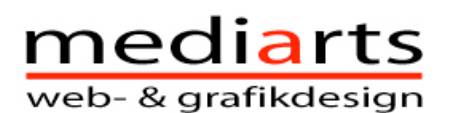

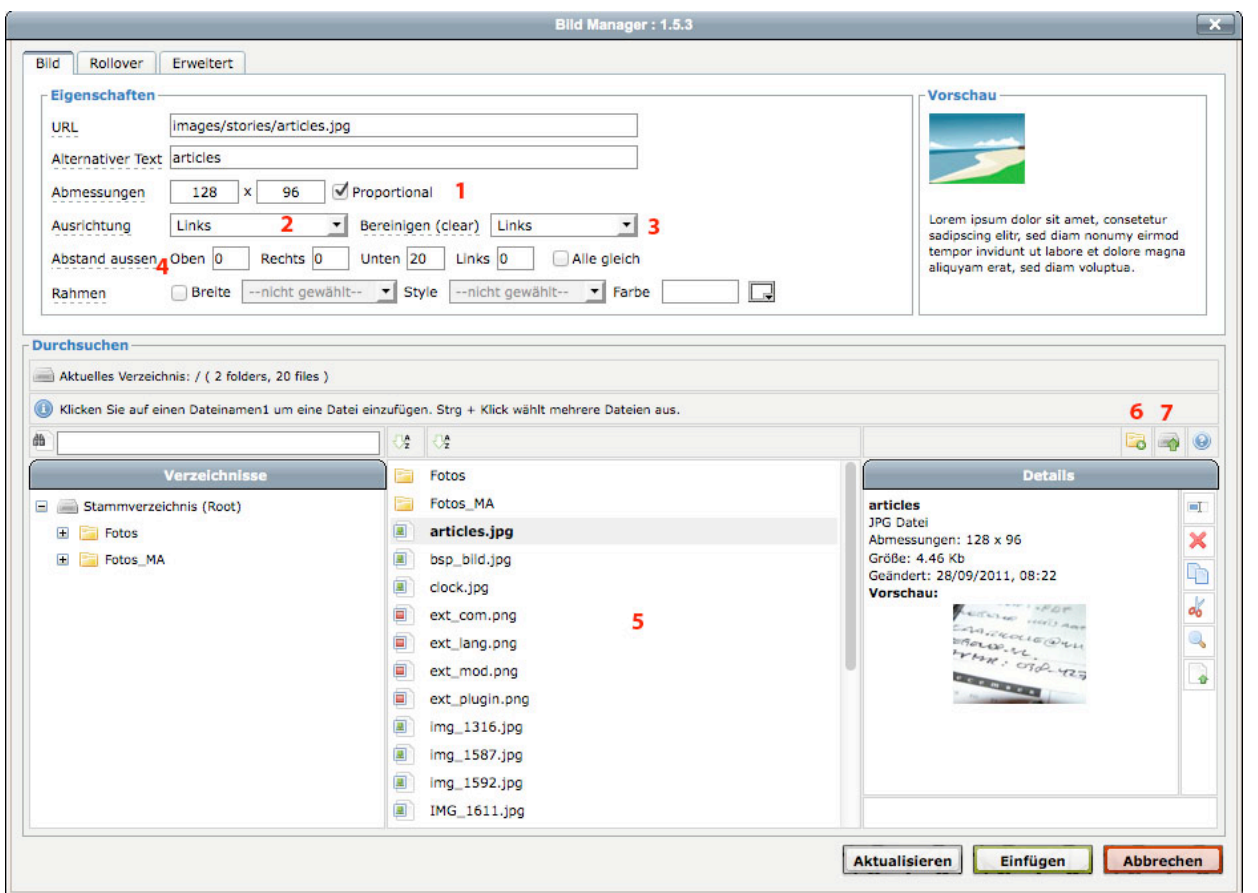

Um ein Bild zu verwenden, klicken Sie auf den Dateinamen. Bei Eigenschaften sehen Sie dann, dass das Bild übernommen wurde. Sie können nun noch die exakte Grösse und Position festlegen:

#### **Eigenschaften und Position des Bildes**

- **1** Grösse des Bildes anpassen. Geben Sie die neue Breite (oder Höhe) ein und drücken Sie die Returntaste. Solange "Proportional" aktiviert ist, bleibt das Seitenverhältnis konstant und das Bild wird nicht verzogen.
- **2** Ausrichtung: Links , mittig oder rechts. Im Bereich Vorschau wird das Ergebnis simuliert.
- **3** Bereinigen (clear): Ist clear aktiviert, wird das Bild nicht mit Text umflossen. Für ein linksbündiges Bild wählt man in diesem Fall clear links.
- **4** Hier können Sie die genauen Aussenabstände des Bildes festlegen. Deaktivieren Sie als erstes "Alle gleich", damit unterschiedliche Werte eingegeben werden können. Für ein linksbündiges Bild empfiehlt sich links=0, damit das Bild exakt linksbündig ist. Wird das Bild mit Text umflossen, geben Sie bei rechts (und evtl. unten) den gewünschten Wert ein, damit der Text nicht auf dem Bild "aufhockt". In der Regel fährt man mit 20 bis 40 Pixel gut.

Sind alle Feinabstimmungen korrekt, klicken Sie auf Einfügen und das Bild ist platziert. Sei haben im Editor dann noch die Möglichkeit das Bild mit der Maus zu packen und herumzuschieben. Ist aber etwas gewöhnungsbedürftig…